A clinical alert is created whenever a new case is opened or when a new blood lead test result is received for an existing case. You will only see these alerts if you have opted in to receive them. If you do not receive these alerts but want to, please contact the HHLPSS Coordinator. If you are designated to receive alerts, you will receive alert emails and will also see alerts on your **Home** screen when you log into HHLPSS.

## **Reviewing Alerts**

**Step 1:** If you are a designated case manager, you will receive an email notice whenever HHLPSS creates an alert for a child in your jurisdiction. It is important to review your alerts regularly and perform any needed follow-up.

There are two types of alerts associated with clinical case management:

- 1. New blood lead test for an existing case patient
- 2. New case has been detected

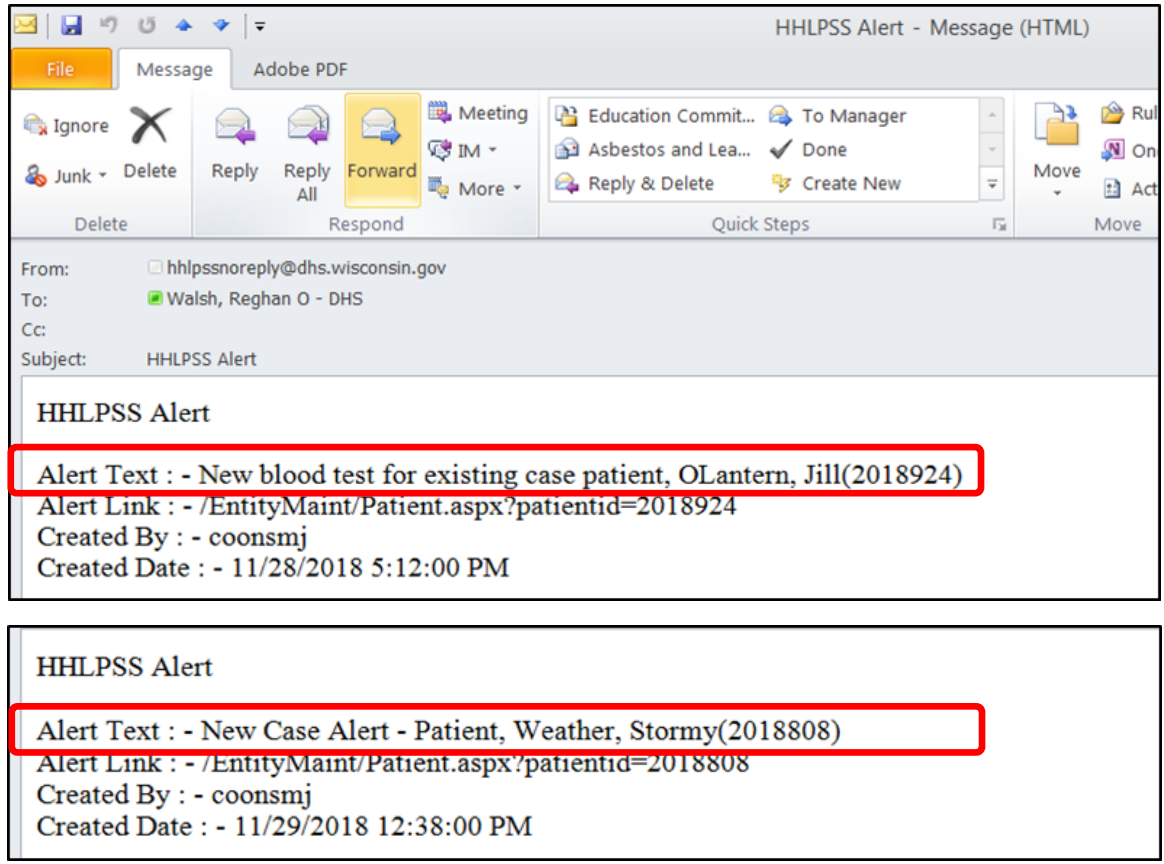

**Step 2:** Log into HHLPSS (see [Job Aid 1.3: Logging into HHLPSS, P](https://www.dhs.wisconsin.gov/publications/p02299-1.3.pdf)-02299-1.3) to see these alerts displayed on your **Home** screen. Select an alert on your HHLPSS **Home** screen to see the alert details.

**Step 3:** To view the details for an alert, click on the hyperlink of the alert information you want to see (circled in red below).

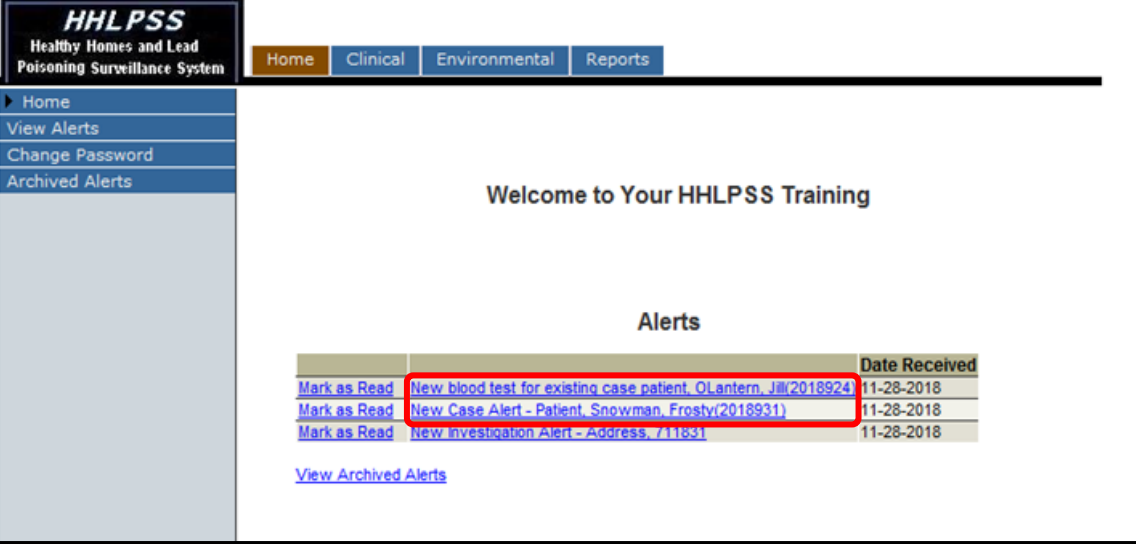

**Step 4:** Clicking on either a **New Case** or **New Blood Test** alert (above) will take you to the **Patient Info**  screen in the **Clinical** tab. Note that the patient will show at the top of the screen (highlighted in yellow). Verify that the address is the same as the one listed in the alert.

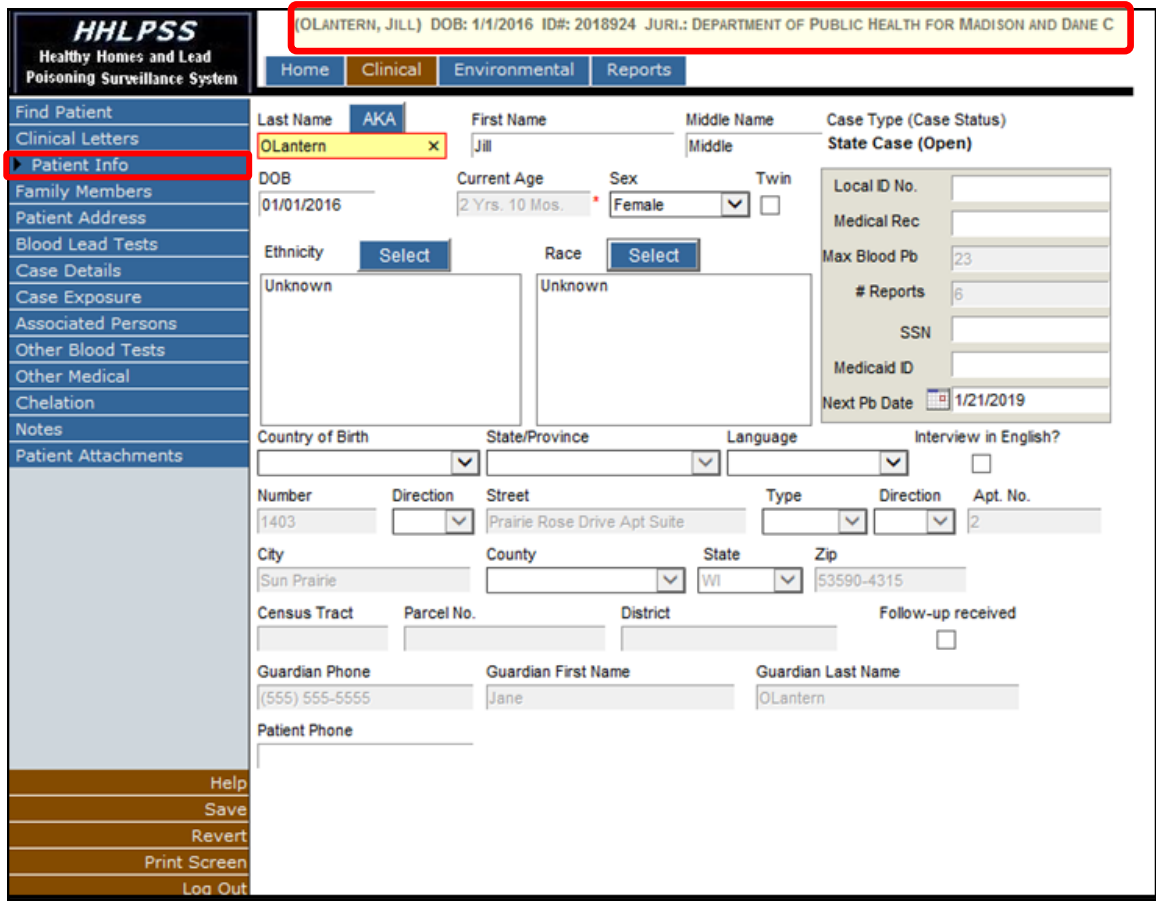

## **New Case Alert**

**Step 1:** To review a new case, click on **Case Details** on the left side menu to activate the **Case Type** screen. Note that the Case Status window is greyed out, but it indicates that the case is "Open." View the test result in the **Case-Making Blood Result** window.

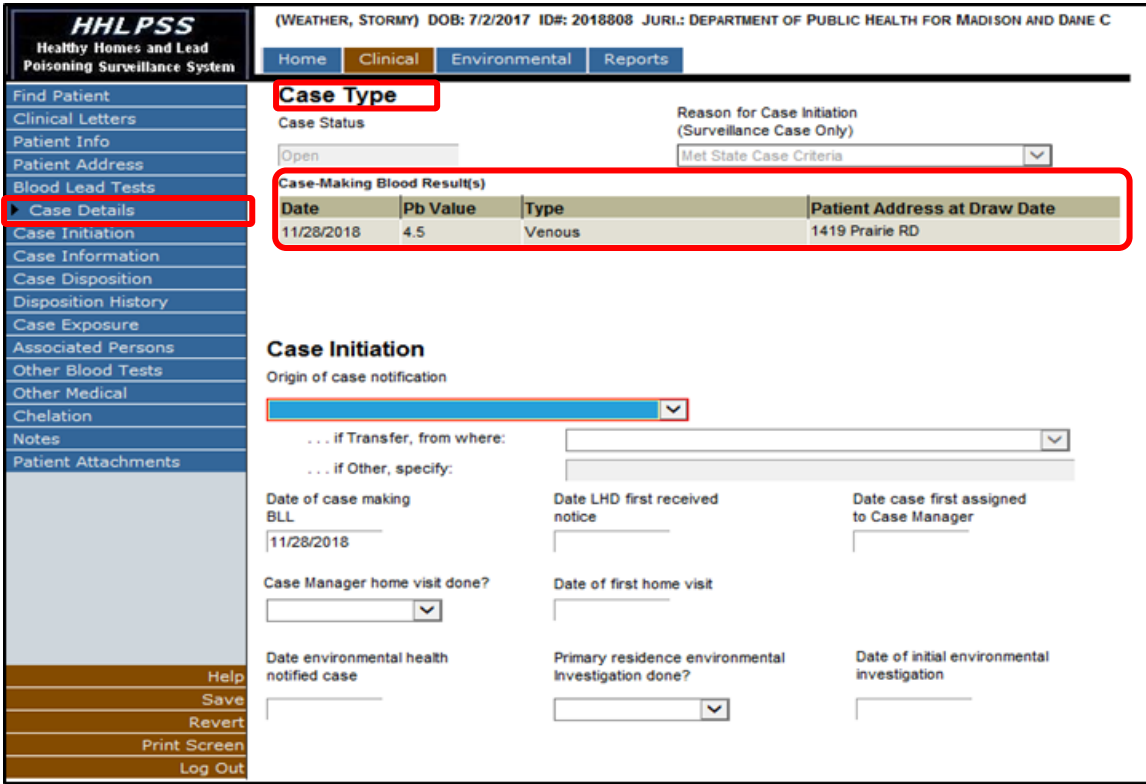

**Step 2:** Click on **Case Information** in the left side menu to view the default case manager assignment. To change the case manager for the patient's case, click the **Edit Case Manager Assignment** hyperlink.

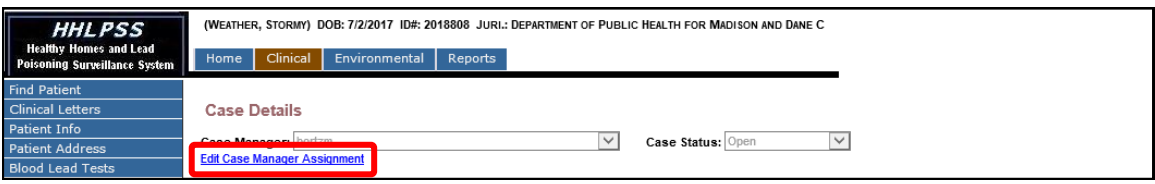

**Step 3:** Select the case manager from the list of available case managers and then click the **Assign Case Manager** hyperlink (see [Job Aid 3.6: Case Details](https://dhs.wisconsin.gov/publications/p02299-3.6.pdf)-Initiation, P-02299-3.6).

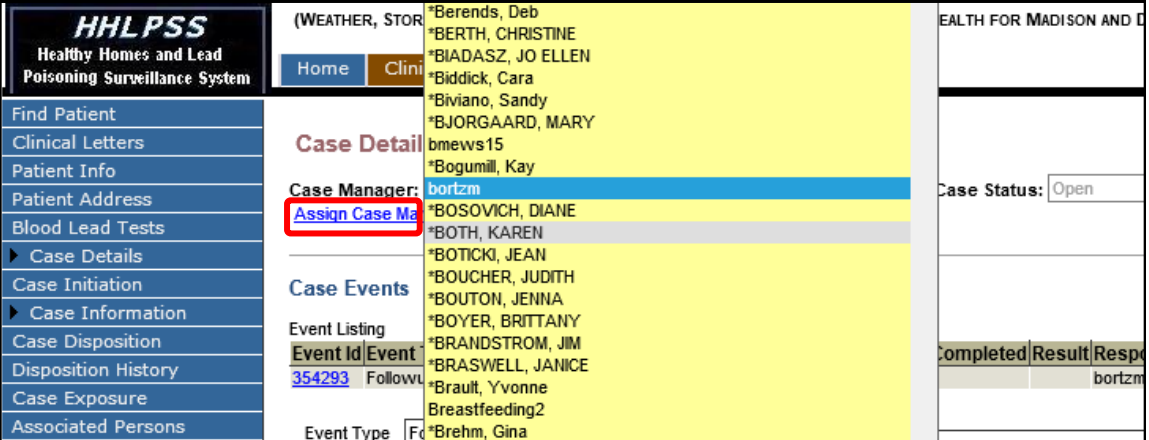

- **Step 4:** Though new case alerts are automatically created and sent when a child's blood lead level (BLL) is equal to or greater than 3.5 mcg/dL, health departments are not *required* to conduct nursing case management unless it meets the elevated BLL definition set in statute. However, health departments are encouraged to have policies for and conduct case follow-up activities at BLLs below those set in statute.
	- A. If an alert does not meet the level for a response set in statute or health department policy, close the opened case on the **Case Disposition** screen (see [Job Aid 3.7: Case Closure, P](https://dhs.wisconsin.gov/publications/p02299-3.7.pdf)-02299-3.7).
	- B. If your health department responds to BLLs between 5 and 15 mcg/dL by, for example, sending a letter or contacting by telephone, but no further follow-up will be done, enter the actions conducted as case events or patient notes (see [Job Aid 3.6: Case Details](https://dhs.wisconsin.gov/publications/p02299-3.6.pdf)-Initiation, P-02299-3.6 and [Job Aid 3.13: Patient Notes, P](https://dhs.wisconsin.gov/publications/p02299-3.13.pdf)-02299-3.13).

## **New Blood Lead Test Alert**

**Step 1:** Open a patient's record (see [Job Aid 3.4: Find a Patient, P](https://dhs.wisconsin.gov/publications/p02299-3.4.pdf)-02299-3.4). Click on **Blood Lead Tests** in the left side menu to review a new blood lead test. The patient's blood lead test history will be listed with the most recent blood lead test displayed at the top.

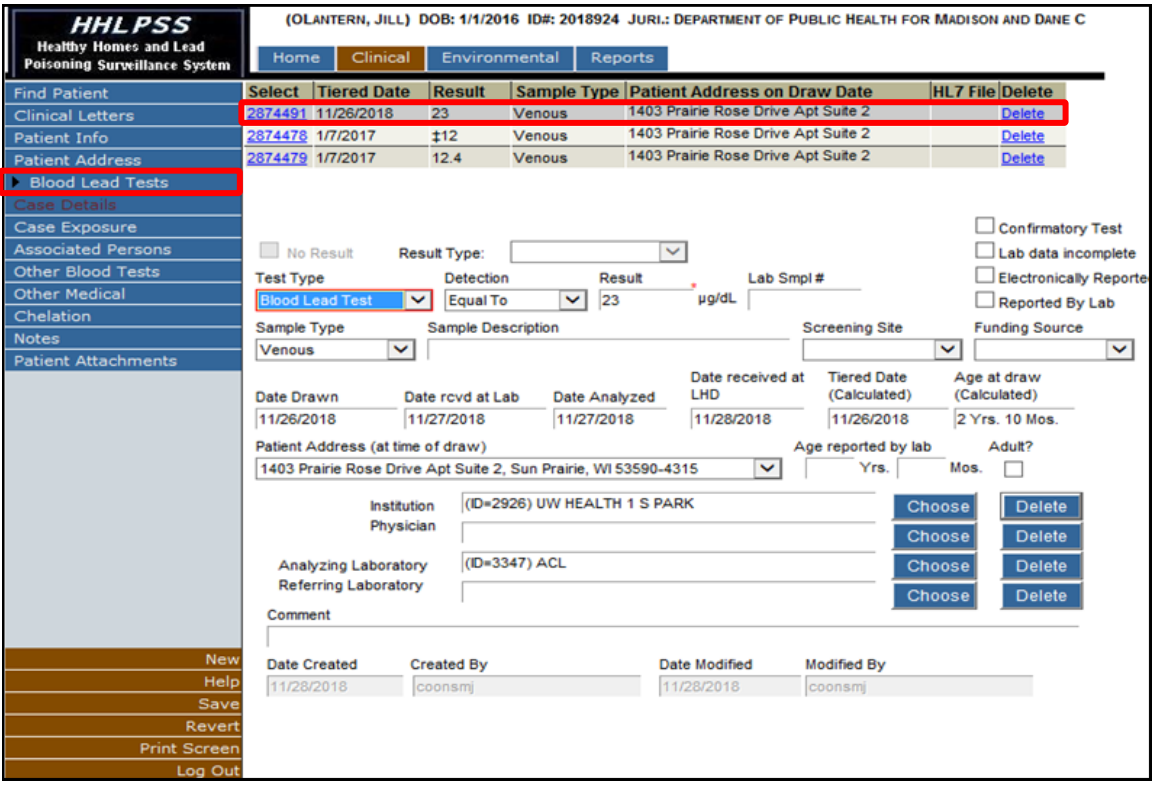

**Step 2:** When you have completed any follow-up action and data entry for an alert, click on the **Home** tab, and then on **Mark as Read** for the alert you completed. This will move the alert to the **Archived Alerts**  folder.

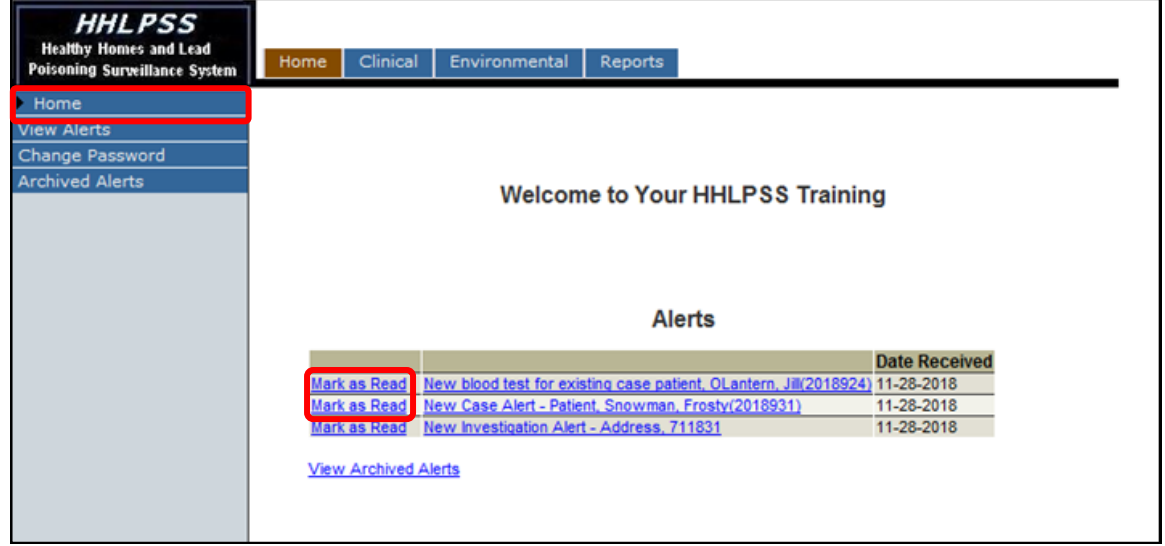

**Step 3:** Once moved to the **Archived Alerts,** you can still view your old alerts by clicking on **View Archived Alerts** link on the **Home** screen or on **Archived Alerts** on the left side menu.

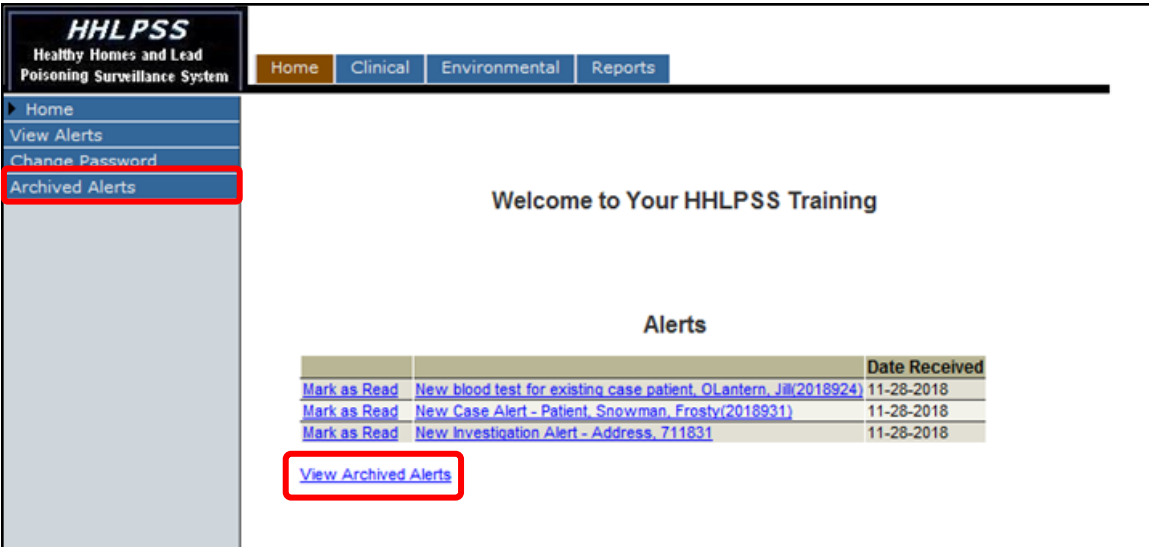

**Step 4:** The **Archived Alerts** screen displays all previous alerts by date received.

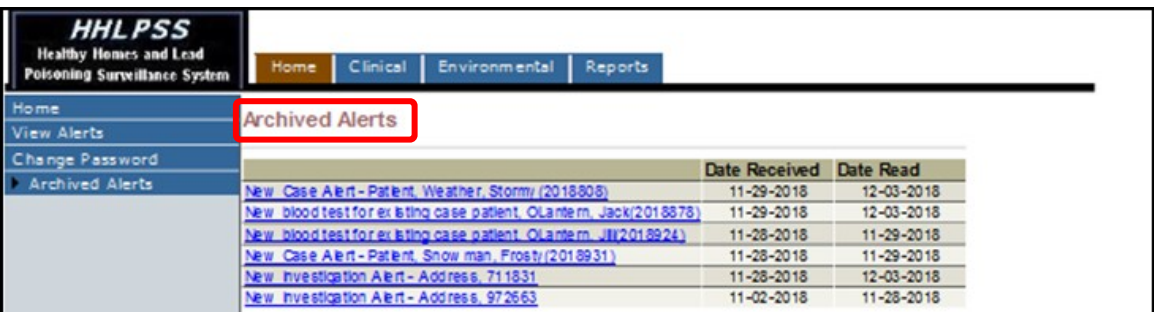

## **Questions**

Please contact the HHLPSS coordinator at 608-266-5817, or email **DHS Lead Poisoning Prevention**.

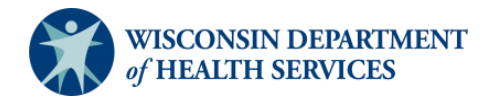